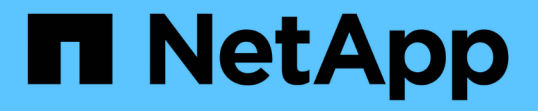

### 動的なパフォーマンスしきい値で生成されたイ ベントを分析する OnCommand Unified Manager 9.5

NetApp December 20, 2023

This PDF was generated from https://docs.netapp.com/ja-jp/oncommand-unified-manager-95/performance-checker/task-identifying-victim-workloads-involved-in-a-performance-event.html on December 20, 2023. Always check docs.netapp.com for the latest.

# 目次

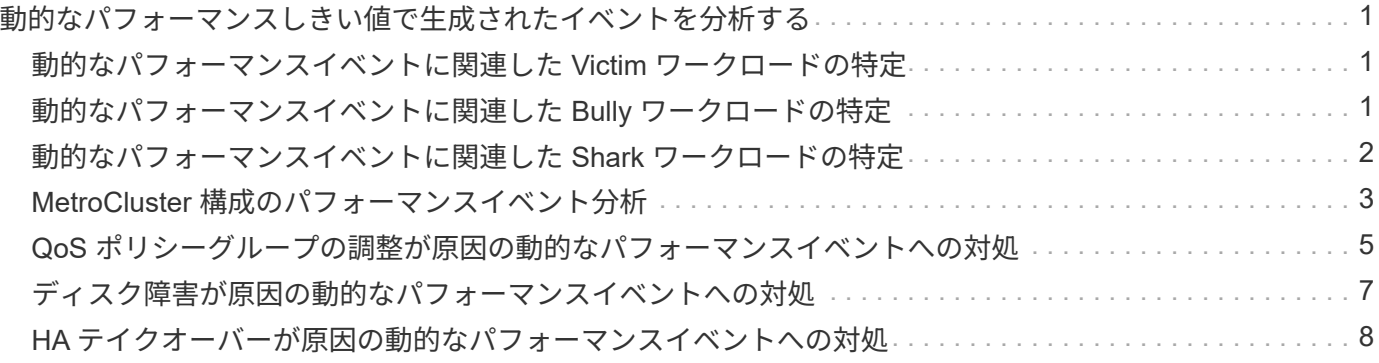

## <span id="page-2-0"></span>動的なパフォーマンスしきい値で生成されたイベン トを分析する

動的なしきい値で生成されたイベントは、ワークロードの実際の応答時間(レイテンシ )が想定範囲と比較して高すぎたり低すぎたりしたことを示します。イベントの詳細ペ ージを使用してパフォーマンスイベントを分析し、必要に応じてイベントに対処してパ フォーマンスを正常な状態に戻します。

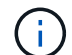

動的なパフォーマンスしきい値は、 Cloud Volumes ONTAP 、 ONTAP Edge 、 ONTAP Select の各システムでは無効です。

### <span id="page-2-1"></span>動的なパフォーマンスイベントに関連した **Victim** ワークロード の特定

Unified Manager では、競合状態のストレージコンポーネントが原因の応答時間(レイテ ンシ)の偏差が最も高いボリュームワークロードを特定できます。このようなワークロ ードを特定すると、そのワークロードにアクセスするクライアントアプリケーションの パフォーマンスが通常よりも遅い理由を把握できます。

作業を開始する前に

- オペレータ、OnCommand 管理者、またはストレージ管理者のロールが必要です。
- 新規、確認済み、または廃止された動的パフォーマンスイベントが存在する必要があります。

このタスクについて

イベントの詳細ページには、コンポーネントのアクティビティまたは使用量の偏差が大きい順、またはイベン トの影響が最も大きい順に、ユーザ定義およびシステム定義のワークロードのリストが表示されます。値は、 Unified Manager がイベントを検出および最後に分析した際に特定したピーク値に基づいています。

#### 手順

- 1. イベントの詳細情報を表示するには、イベントの詳細 \* ページを表示します。
- 2. ワークロードレイテンシ / ワークロードアクティビティのグラフで、「 \* Victim workloads \* 」を選択しま す。
- 3. グラフにカーソルを合わせると、コンポーネントに影響を与えている上位のユーザ定義ワークロード、お よび Victim ワークロードの名前が表示されます。

### <span id="page-2-2"></span>動的なパフォーマンスイベントに関連した **Bully** ワークロード の特定

Unified Manager では、競合しているクラスタコンポーネントを集中的に使用しているワ ークロードを特定できます。このようなワークロードを特定すると、クラスタ上の特定

のボリュームの応答時間(レイテンシ)が長くなっている理由を把握できます。

作業を開始する前に

- オペレータ、OnCommand 管理者、またはストレージ管理者のロールが必要です。
- 新規、確認済み、または廃止された動的パフォーマンスイベントが存在する必要があります。

このタスクについて

イベントの詳細ページには、コンポーネントの使用量が多い順、またはイベントの影響が最も大きい順に、ユ ーザ定義およびシステム定義のワークロードのリストが表示されます。値は、 Unified Manager がイベントを 検出および最後に分析した際に特定したピーク値に基づいています。

#### 手順

- 1. イベントの詳細情報を表示するには、イベントの詳細 \* ページを表示します。
- 2. ワークロードレイテンシ/ワークロードアクティビティのグラフで、「\* Bully workloads \*」を選択しま す。
- 3. グラフにカーソルを合わせると、コンポーネントに影響を与えている上位のユーザ定義 Bully ワークロー ドが表示されます。

### <span id="page-3-0"></span>動的なパフォーマンスイベントに関連した **Shark** ワークロード の特定

Unified Manager では、競合しているストレージコンポーネントを集中的に使用している ワークロードを特定できます。このようなワークロードを特定すると、利用率が低いク ラスタにこれらのワークロードを移動する必要があるかどうかを判断できます。

#### 作業を開始する前に

- オペレータ、OnCommand 管理者、またはストレージ管理者のロールが必要です。
- 新規、確認済み、または廃止されたパフォーマンス動的イベントがあります。

#### このタスクについて

イベントの詳細ページには、コンポーネントの使用量が多い順、またはイベントの影響が最も大きい順に、ユ ーザ定義およびシステム定義のワークロードのリストが表示されます。値は、 Unified Manager がイベントを 検出および最後に分析した際に特定したピーク値に基づいています。

#### 手順

- 1. イベントの詳細情報を表示するには、イベントの詳細 \* ページを表示します。
- 2. ワークロードレイテンシ / ワークロードアクティビティグラフで、「 \* Shark workloads \* 」を選択しま す。
- 3. グラフにカーソルを合わせると、コンポーネントに影響を与えている上位のユーザ定義ワークロードと Shark ワークロードの名前が表示されます。

### <span id="page-4-0"></span>**MetroCluster** 構成のパフォーマンスイベント分析

Unified Manager を使用して、 MetroCluster 構成のパフォーマンスイベントを分析でき ます。イベントに関連するワークロードを特定し、推奨される解決方法を確認できま す。

MetroCluster のパフォーマンスイベントは、クラスタ間のインタースイッチリンク ( ISL ) を過剰に使用して いる Bully ワークロード、またはリンクの健常性の問題が原因である可能性があります。Unified Manager は、パートナークラスタのパフォーマンスイベントを考慮せずに、 MetroCluster 構成内の各クラスタを個別 に監視します。

MetroCluster 構成の両方のクラスタのパフォーマンスイベントは、Unified Managerのダッシュボード/概要ペ ージにも表示されます。また、Unified Managerの健全性ページで各クラスタの健全性を確認したり、クラス タとの関係を表示したりすることもできます。

**MetroCluster** 構成のクラスタの動的なパフォーマンスイベントを分析する

Unified Manager を使用して、パフォーマンスイベントが検出された MetroCluster 構成 のクラスタについて分析することができます。クラスタの名前、イベントの検出時間、 および関連する \_OBully と \_Victim のワークロードを特定できます。

作業を開始する前に

- オペレータ、OnCommand 管理者、またはストレージ管理者のロールが必要です。
- MetroCluster 構成に対する新規、確認済み、または廃止状態のパフォーマンスイベントがある必要があり ます。
- MetroCluster 構成の両方のクラスタを Unified Manager の同じインスタンスで監視している必要がありま す。

手順

- 1. イベントの詳細情報を表示するには、イベントの詳細 \* ページを表示します。
- 2. イベント概要を参照して、関連するワークロードの名前と数を確認します。

この例では、 MetroCluster リソースのアイコンが赤になっています。これは、 MetroCluster リソースが 競合状態にあることを示しています。アイコンにカーソルを合わせると、アイコンの概要が表示されま す。ページの上部に表示されたイベントIDに含まれているクラスタ名から、イベントが検出されたクラス タの名前を特定できます。

Description:

2 victim volumes are slow due to vol osy siteB2 5 causing contention on MetroCluster resources

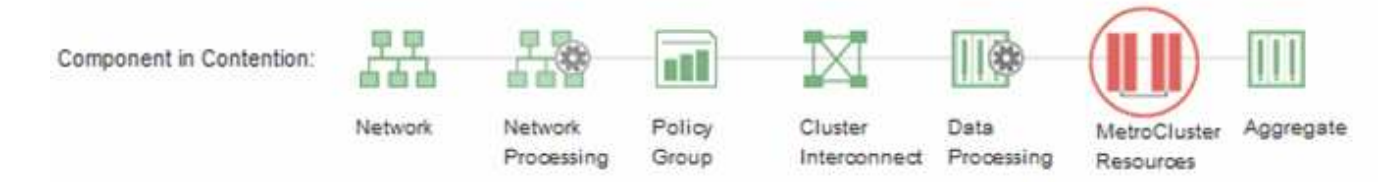

3. クラスタの名前とイベントの検出時刻を書き留めます。この情報は、パートナークラスタのパフォーマン スイベントを分析するときに使用します。

4. グラフで、 \_Victim ワークロードの応答時間がパフォーマンスしきい値を超えていることを確認します。

この例では、マウスオーバーで表示される情報に Victim ワークロードが表示されています。レイテンシグ ラフには、関連する Victim ワークロードの全体的なレイテンシのパターンは一貫していることが表示され ます。Victim ワークロードの異常なレイテンシによってイベントがトリガーされた場合でも、レイテンシ のパターンが一貫していれば、ワークロードのパフォーマンスは想定範囲内に収まっており、 I/O の一時 的な上昇によってレイテンシが増加したことでイベントがトリガーされた可能性が考えられます。

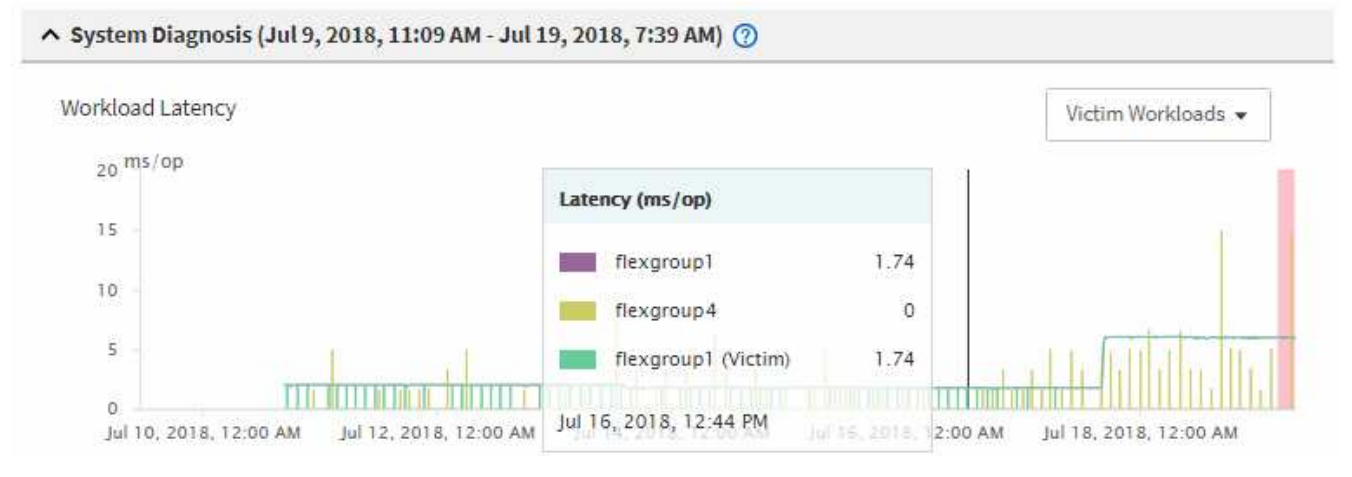

これらのボリュームのワークロードにアクセスするアプリケーションをクライアントに最近インストール した場合は、そのアプリケーションから大量の I/O が送信されたことが原因でレイテンシが増加した可能 性があります。ワークロードのレイテンシが想定範囲内に戻ってイベントの状態が廃止に変わり、その状 態が 30 分以上続くようであれば、このイベントは無視しても問題がないと考えられます。イベントがの 状態のまま継続する場合は、イベントの原因となった問題がほかにないかどうかをさらに詳しく調査でき ます。

5. ワークロードスループットグラフで、「 \* Bully workloads \* 」を選択して Bully ワークロードを表示しま す。

Bully ワークロードがある場合は、ローカルクラスタの 1 つ以上のワークロードが MetroCluster リソース を過剰に消費しているためにイベントが発生した可能性が考えられます。Bullyワークロードの書き込みス ループット (MBps) の偏差が大きくなっています。

このグラフは、ワークロードの全体的な書き込みスループット(MBps)のパターンを示しています。書 き込みMBpsのパターンからスループットの異常が認められるため、ワークロードがMetroCluster リソー スを過剰に使用している可能性があります。

イベントに関連する Bully ワークロードがない場合は、クラスタ間のリンクが付いた健全性問題またはパ ートナークラスタのパフォーマンス問題が原因でイベントが発生した可能性があります。Unified Manager を使用して MetroCluster 構成の両方のクラスタの健常性を確認できます。また、パートナークラスタのパ フォーマンスイベントの確認と分析も Unified Manager で実行できます。

**MetroCluster** 構成のリモートクラスタの動的なパフォーマンスイベントを分析する

Unified Manager を使用して、 MetroCluster 構成のリモートクラスタの動的なパフォー マンスイベントを分析できます。この分析によって、リモートクラスタのイベントがそ のパートナークラスタのイベントの原因となったかどうかを判断できます。

作業を開始する前に

- オペレータ、OnCommand 管理者、またはストレージ管理者のロールが必要です。
- MetroCluster 構成内のローカルクラスタのパフォーマンスイベントを分析し、イベント検出時刻を確認し ておく必要があります。
- パフォーマンスイベントに関連したローカルクラスタとそのパートナークラスタの健常性を確認し、パー トナークラスタの名前を確認しておく必要があります。

手順

- 1. パートナークラスタを監視している Unified Manager インスタンスにログインします。
- 2. 左側のナビゲーションペインで、 \* Events \* をクリックしてイベントリストを表示します。
- 3. \* 時間範囲 \* セレクタから \* 過去 1 時間 \* を選択し、 \* 範囲の適用 \* をクリックします。
- 4. [**Filtering\*selector]** で、左ドロップダウンメニューから **[\*Cluster**] を選択し、テキストフィールドにパー トナークラスタの名前を入力して、 [**Apply Filter**] をクリックします。

選択したクラスタのイベントが過去 1 時間ない場合は、パートナーでイベントが検出されたときにこのク ラスタではパフォーマンスの問題は発生していません。

5. 選択したクラスタで過去 1 時間にイベントが検出された場合は、イベントの検出時刻をローカルクラスタ のイベントの検出時刻と比較します。

これらのイベントにデータ処理コンポーネントの競合を引き起こしている Bully ワークロードが関係して いる場合は、これらの Bully ワークロードが原因でローカルクラスタのイベントが発生した可能性があり ます。イベントをクリックして分析し、推奨される解決方法をイベントの詳細ページで確認できます。

これらのイベントに Bully ワークロードが関係していない場合、ローカルクラスタのパフォーマンスイベ ントの原因を作成していません。

### <span id="page-6-0"></span>**QoS** ポリシーグループの調整が原因の動的なパフォーマンスイ ベントへの対処

Unified Managerを使用して、ワークロードのスループット(MBps)を調整しているサ ービス品質 (QoS) ポリシーグループが原因のパフォーマンスイベントを調査できま す。この調整によって、ポリシーグループ内のボリュームワークロードの応答時間(レ イテンシ)が増加します。イベント情報を使用して、ポリシーグループに新しい制限値 を設定して調整を停止する必要があるかどうかを判断できます。

作業を開始する前に

- オペレータ、OnCommand 管理者、またはストレージ管理者のロールが必要です。
- 新規、確認済み、または廃止状態のパフォーマンスイベントが存在する必要があります。

手順

1. イベントの詳細情報を表示するには、イベントの詳細 \* ページを表示します。

2. 概要 \* を確認します。スロットルの影響を受けるワークロードの名前が表示されます。

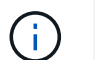

調整の結果、あるワークロードは自身の Victim になるため、概要には Victim と Bully に同 じワークロードが表示されることがあります。

3. テキストエディタなどのアプリケーションを使用して、ボリュームの名前を記録します。

あとでボリューム名で検索できます。

- 4. ワークロードレイテンシ / ワークロードアクティビティのグラフで、「 \* Bully workloads \* 」を選択しま す。
- 5. グラフにカーソルを合わせると、ポリシーグループに影響を与えている上位のユーザ定義ワークロードが 表示されます。

偏差が最も大きく、調整の原因となったワークロードがリストの最上位に表示されます。アクティビティ は、ポリシーグループ制限に対して各ワークロードが使用している割合です。

- 6. 上位のワークロードの「パフォーマンス/ボリュームの詳細」ページに移動します。
- 7. [\*データを次の単位でブレークダウンする]を選択します。
- 8. **\* Latency** \*の横にあるチェックボックスをオンにして、すべてのレイテンシ内訳グラフを選択します。
- 9. [**IOPS**]で、[\*\*\*読み取り/書き込み/その他]を選択します。
- 10. [Submit (送信) ] をクリックします。

内訳グラフは、レイテンシグラフと IOPS グラフの下に表示されます。

11. 「\* Policy Group Impact」グラフと「\* Latency \*」グラフを比較して、調整の何パーセントがイベント発 生時にレイテンシに影響したかを確認します。

ポリシーグループの最大スループットが1秒あたり1、000op/secの場合、ポリシーグループ内のワークロ ードの合計がこの値を超えることはできません。イベント発生時、ポリシーグループ内のワークロードの 合計スループットが 1 、 200op/sec を超えたため、ポリシーグループのアクティビティが 1 、 000op/sec に調整されましたPolicy Group Impactグラフは、調整が合計レイテンシの10%を引き起こしたことを示し ており、調整が原因でイベントが発生したことを示しています。

12. クラスタコンポーネント別の合計レイテンシを示す\* Cluster Components \*チャートを確認します。

レイテンシが最も高いのはポリシーグループで、調整が原因でイベントが発生したことを確認できます。

13. 読み取り/書き込みレイテンシ\*のグラフと、読み取り/書き込みレイテンシ/その他\*のグラフを比較しま す。

どちらのグラフでも、レイテンシが高い読み取り要求が多数ある一方で、書き込み要求の数は少なくレイ テンシも低くなっています。これらの値から、レイテンシを増加させた大量のスループットまたは処理の 有無を判断できます。これらの値は、スループットまたは処理数にポリシーグループの制限を設定するか どうかを決定する際に使用できます。

- 14. OnCommand システムマネージャを使用して、ポリシーグループの現在の制限値を1、300op/secに増や します
- 15. 1日後、手順3で記録したワークロードの名前をUnified Managerで検索します。

パフォーマンス/ボリュームの詳細ページが表示されます。

- 16. 「ブレークダウン・データ・バイ>**\* IOPS**\*」を選択します。
- 17. [Submit (送信) ] をクリックします。

読み取り / 書き込み / その他のグラフが表示されます。

- 18. ページの下部で、変更イベントのアイコン ( ◎ ) をクリックします。
- 19. 読み取り / 書き込み / その他 \* のグラフを \* Latency \* のグラフと比較します。

読み取り要求と書き込み要求は同じですが、調整は停止し、レイテンシは低下しています。

### <span id="page-8-0"></span>ディスク障害が原因の動的なパフォーマンスイベントへの対処

Unified Manager を使用して、アグリゲートを過剰に消費しているワークロードが原因の パフォーマンスイベントを調査できます。また、 Unified Manager を使用してアグリゲ ートの健常性を確認し、アグリゲートで検出された最近の健常性イベントがパフォーマ ンスイベントに関与しているかどうかを判断できます。

作業を開始する前に

- オペレータ、OnCommand 管理者、またはストレージ管理者のロールが必要です。
- 新規、確認済み、または廃止状態のパフォーマンスイベントが存在する必要があります。

手順

- 1. イベントの詳細情報を表示するには、イベントの詳細 \* ページを表示します。
- 2. イベントに関連するワークロードおよび競合状態のクラスタコンポーネントを示す \* 概要 \* を確認しま す。

競合状態のクラスタコンポーネントによってレイテンシが影響を受けた Victim ボリュームが複数ありま す。障害ディスクをスペアディスクと交換するために RAID の再構築を実行中のアグリゲートが、競合状 態のクラスタコンポーネントです。競合状態のコンポーネントの下にあるアグリゲートアイコンが赤で強 調表示され、かっこ内にアグリゲートの名前が表示されます。

- 3. ワークロード利用率グラフで、「 \* Bully workloads \* 」を選択します。
- 4. グラフにカーソルを合わせると、コンポーネントに影響を与えている上位の Bully ワークロードが表示さ れます。

イベントの検出以降、最大利用率が最も高い上位のワークロードがグラフの最上位に表示されます。上位 のワークロードの 1 つはシステム定義のワークロード「 Disk Health 」です。これは RAID の再構築を示 しています。再構築は、スペアディスクを使用してアグリゲートを再構築する内部プロセスです。Disk Health ワークロードとアグリゲートの他のワークロードが原因で、アグリゲートの競合および関連するイ ベントが発生した可能性があります。

5. Disk Health ワークロードのアクティビティがイベントの原因であることを確認したら、再構築が完了 し、 Unified Manager がイベントを分析してアグリゲートが引き続き競合状態にあるかどうかを検出する まで約 30 分待ちます。

6. Unified Managerで、手順2で記録したイベントIDを検索します。

ディスク障害のイベントがイベントの詳細ページに表示されます。RAID の再構築が完了したら、状態 が「廃止」になっていることを確認します。これは、イベントが解決したことを示します。

- 7. ワークロード利用率チャートで「 \* Bully workloads \* 」を選択して、アグリゲートのワークロードを最大 利用率で表示します。
- 8. 上位のワークロードの「パフォーマンス/ボリュームの詳細」ページに移動します。
- 9. [\*1d]をクリックすると、選択したボリュームの過去24時間(1日)のデータが表示されます。

レイテンシグラフに赤い点(●)ディスク障害イベントが発生したタイミングを示します。

- 10. [\*データを次の単位でブレークダウンする]を選択します。
- 11. [**Components**]で、[ディスク使用率]を選択します。
- 12. [Submit (送信) ] をクリックします。

ディスク利用率チャートには、選択したワークロードからターゲットアグリゲートのディスクへのすべて の読み取り要求と書き込み要求のグラフが表示されます。

13. ディスク利用率\*グラフのデータを、イベント発生時の\*レイテンシ\*グラフのデータと比較します。

ディスク利用率には、イベント発生時にRAIDの再構築プロセスが原因の読み取りおよび書き込みアクテ ィビティが大量に表示され、これが選択したボリュームのレイテンシ増加につながりました。イベント発 生の数時間後には、読み取り / 書き込みとレイテンシの両方が減少し、アグリゲートの競合状態は解消し ました。

### <span id="page-9-0"></span>**HA** テイクオーバーが原因の動的なパフォーマンスイベントへ の対処

Unified Manager を使用して、ハイアベイラビリティ (HA) ペアを構成するクラスタノ ードでの大量のデータ処理が原因のパフォーマンスイベントを調査できます。また、 Unified Manager を使用してノードの健全性を確認し、ノードで検出された最近の健全性 イベントがパフォーマンスイベントに関与しているかどうかを判断できます。

#### 作業を開始する前に

- オペレータ、OnCommand 管理者、またはストレージ管理者のロールが必要です。
- 新規、確認済み、または廃止状態のパフォーマンスイベントが存在する必要があります。

手順

- 1. イベントの詳細情報を表示するには、イベントの詳細 \* ページを表示します。
- 2. イベントに関連するワークロードおよび競合状態のクラスタコンポーネントを示す \* 概要 \* を確認しま す。

競合状態のクラスタコンポーネントによってレイテンシが影響を受けた Victim ボリュームが 1 つありま

す。パートナーノードからすべてのワークロードをテイクオーバーしてデータを処理中のノードが、競合 状態のクラスタコンポーネントです。競合状態のコンポーネントの下にあるデータ処理アイコンが赤で強 調表示され、イベント発生時にデータ処理を行っていたノードの名前がかっこ内に表示されます。

3. 概要 \*で、Victimボリュームの名前をクリックします。

パフォーマンス/ボリュームの詳細ページが表示されます。ページ下部のイベントタイムラインで、変更イ ベントアイコン( ● ) Unified Manager が HA テイクオーバーの開始を検出した時間。

4. HAテイクオーバーの変更イベントのアイコンにカーソルを合わせます。

HAテイクオーバーの詳細がイベントリストテーブルに表示されます。レイテンシグラフに表示されたイ ベントから、 HA テイクオーバーと同じタイミングで発生した高レイテンシが原因で、選択したボリュー ムでパフォーマンスしきい値が超えたことがわかります。

- 5. [\*データを次の単位でブレークダウンする]を選択します。
- 6. [**Latency**]で、[クラスタ・コンポーネント]を選択します。
- 7. [Submit (送信) ] をクリックします。

クラスタコンポーネントグラフが表示されます。このチャートには合計レイテンシのクラスタコンポーネ ント別の内訳が表示されます。

- 8. ページの下部で、HAテイクオーバーの開始の変更イベントアイコンにマウスカーソルを合わせます。
- 9. クラスタコンポーネント\*グラフで、データ処理のレイテンシを\*レイテンシ\*グラフの合計レイテンシと比 較します。

HA テイクオーバーの実行時に、データ処理ノードでワークロード需要が増加したためにデータ処理の急 増が発生しています。CPU 利用率の増加によってレイテンシが増加し、イベントがトリガーされまし た。

- 10. 障害が発生したノードを修正したら、OnCommand System Managerを使用してHAギブバックを実行しま す。ワークロードはパートナーノードから修復されたノードに移動します。
- 11. HAギブバックが完了したら、Unified Managerで、手順2で記録したイベントIDを検索します。

HAテイクオーバーによってトリガーされたイベントがイベントの詳細ページに表示されます。イベント の状態が「obsolete」になり、これはイベントが解決されたことを示します。

12. 概要 \*で、Victimボリュームの名前をクリックします。

パフォーマンス/ボリュームの詳細ページが表示されます。ページ下部のイベントのタイムラインで、変更 イベントのアイコンが表示された場所がUnified ManagerがHAギブバックの完了を検出した時間です。

- 13. [\*データを次の単位でブレークダウンする]を選択します。
- 14. [**Latency**]で、[クラスタ・コンポーネント]を選択します。

クラスタコンポーネントグラフが表示されます。

15. ページの下部で、HAギブバックの変更イベントのアイコンにカーソルを合わせます。

変更イベントがEvents Listテーブルで強調表示され、HAギブバックが正常に完了したことを示します。

16. クラスタコンポーネント\*グラフで、データ処理のレイテンシを\*レイテンシ\*グラフの合計レイテンシと比 較します。

データ処理コンポーネントでのレイテンシが低下し、その結果合計レイテンシも低下しています。選択し たボリュームが現在データ処理に使用しているノードでイベントが解決されました。

Copyright © 2023 NetApp, Inc. All Rights Reserved. Printed in the U.S.このドキュメントは著作権によって保 護されています。著作権所有者の書面による事前承諾がある場合を除き、画像媒体、電子媒体、および写真複 写、記録媒体、テープ媒体、電子検索システムへの組み込みを含む機械媒体など、いかなる形式および方法に よる複製も禁止します。

ネットアップの著作物から派生したソフトウェアは、次に示す使用許諾条項および免責条項の対象となりま す。

このソフトウェアは、ネットアップによって「現状のまま」提供されています。ネットアップは明示的な保 証、または商品性および特定目的に対する適合性の暗示的保証を含み、かつこれに限定されないいかなる暗示 的な保証も行いません。ネットアップは、代替品または代替サービスの調達、使用不能、データ損失、利益損 失、業務中断を含み、かつこれに限定されない、このソフトウェアの使用により生じたすべての直接的損害、 間接的損害、偶発的損害、特別損害、懲罰的損害、必然的損害の発生に対して、損失の発生の可能性が通知さ れていたとしても、その発生理由、根拠とする責任論、契約の有無、厳格責任、不法行為(過失またはそうで ない場合を含む)にかかわらず、一切の責任を負いません。

ネットアップは、ここに記載されているすべての製品に対する変更を随時、予告なく行う権利を保有します。 ネットアップによる明示的な書面による合意がある場合を除き、ここに記載されている製品の使用により生じ る責任および義務に対して、ネットアップは責任を負いません。この製品の使用または購入は、ネットアップ の特許権、商標権、または他の知的所有権に基づくライセンスの供与とはみなされません。

このマニュアルに記載されている製品は、1つ以上の米国特許、その他の国の特許、および出願中の特許によ って保護されている場合があります。

権利の制限について:政府による使用、複製、開示は、DFARS 252.227-7013(2014年2月)およびFAR 5252.227-19(2007年12月)のRights in Technical Data -Noncommercial Items(技術データ - 非商用品目に関 する諸権利)条項の(b)(3)項、に規定された制限が適用されます。

本書に含まれるデータは商用製品および / または商用サービス(FAR 2.101の定義に基づく)に関係し、デー タの所有権はNetApp, Inc.にあります。本契約に基づき提供されるすべてのネットアップの技術データおよび コンピュータ ソフトウェアは、商用目的であり、私費のみで開発されたものです。米国政府は本データに対 し、非独占的かつ移転およびサブライセンス不可で、全世界を対象とする取り消し不能の制限付き使用権を有 し、本データの提供の根拠となった米国政府契約に関連し、当該契約の裏付けとする場合にのみ本データを使 用できます。前述の場合を除き、NetApp, Inc.の書面による許可を事前に得ることなく、本データを使用、開 示、転載、改変するほか、上演または展示することはできません。国防総省にかかる米国政府のデータ使用権 については、DFARS 252.227-7015(b)項(2014年2月)で定められた権利のみが認められます。

#### 商標に関する情報

NetApp、NetAppのロゴ、<http://www.netapp.com/TM>に記載されているマークは、NetApp, Inc.の商標です。そ の他の会社名と製品名は、それを所有する各社の商標である場合があります。